**© ООО «Новые Технологии», 2021**.

# **распознавания ГРЗ «CVS Авто+» и СКУД «Sigur»**

**по интеграции систем** 

## **Руководство**

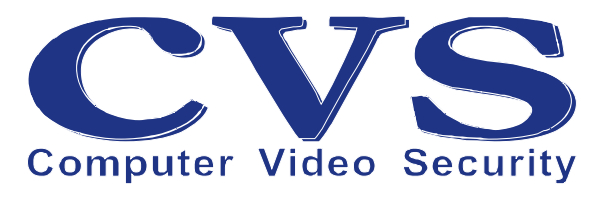

### Оглавление

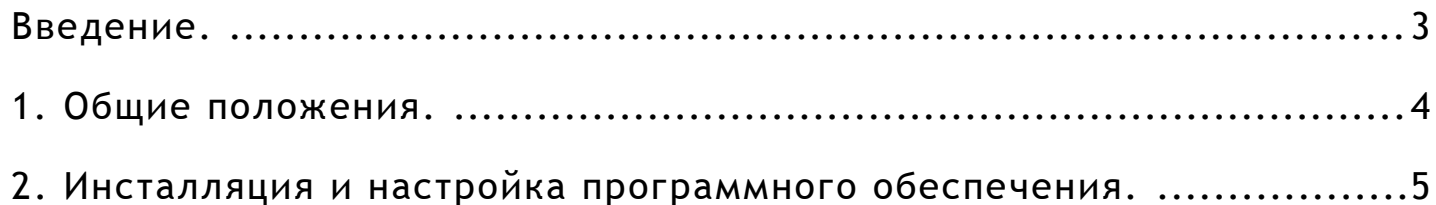

#### **Введение.**

Для того, чтобы облегчить чтение, в предлагаемом руководстве используются следующие соглашения о шрифтах и графических обозначениях:

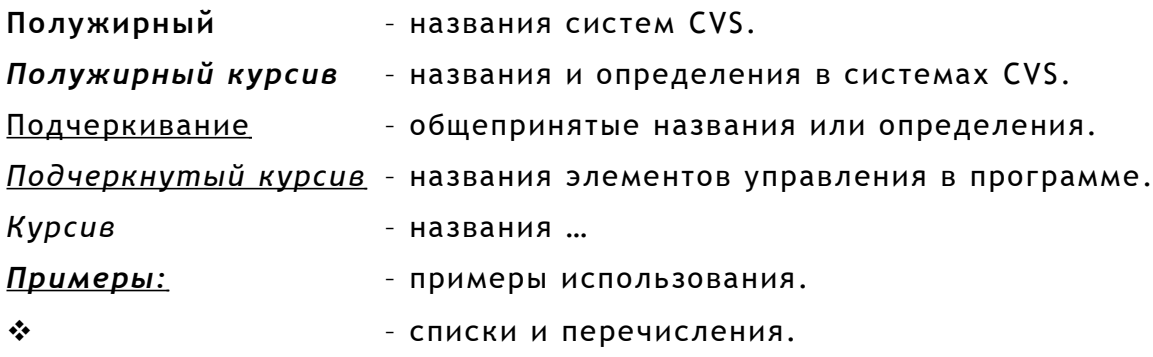

Так же в тексте используются графические обозначения:

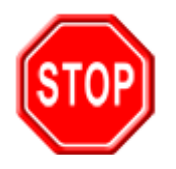

Такой знак обозначает информацию, на которой стоит заострить Ваше внимание и учитывать в дальнейшем при работе с системами CVS.

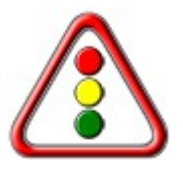

Такой знак означает замечания или рекомендации, к которым необходимо прислушаться для достижения оптимальной производительности.

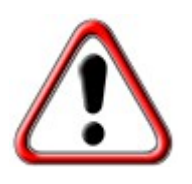

Такой знак обозначает примечание, на которое следует обратить пристальное внимание!

#### 1. Общие положения.

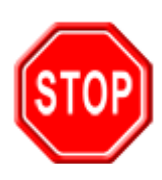

Разработчики систем CVS подразумевают, что у пользователя имеется опыт в администрировании операционных систем Windows.

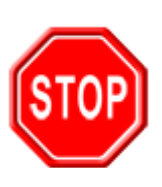

Системы CVS как с аналоговыми камерами, так и с IP камерами работают под управлением операционных систем семейства Windows (x86, 32 bit и x64, 64 bit): Windows 7, Windows 8, Windows 8.1, Windows 10, Windows 10 LTSC, Windows Server 2008, Windows Server 2008 R2, Windows Server 2012, Windows Server 2012 R2, Windows Server 2016, Windows Server 2019.

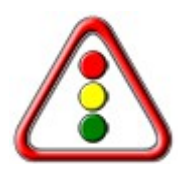

Рекомендуется устанавливать ПО под управлением 64битных версий ОС Windows.

#### **2. Инсталляция и настройка программного обеспечения.**

На странице сайта *Центр загрузки* ( [https://cvsnt.ru/support\\_soft.html](https://cvsnt.ru/support_soft.html) ) найти ссылку для загрузки архива с программным обеспечением для интеграции результатов работы системы распознавания **CVS Авто+** (Рис. [1\)](#page-4-0) - [https://cvsnt.ru/soft/cvs2spnx\\_v105.zip](https://cvsnt.ru/soft/cvs2spnx_v105.zip)

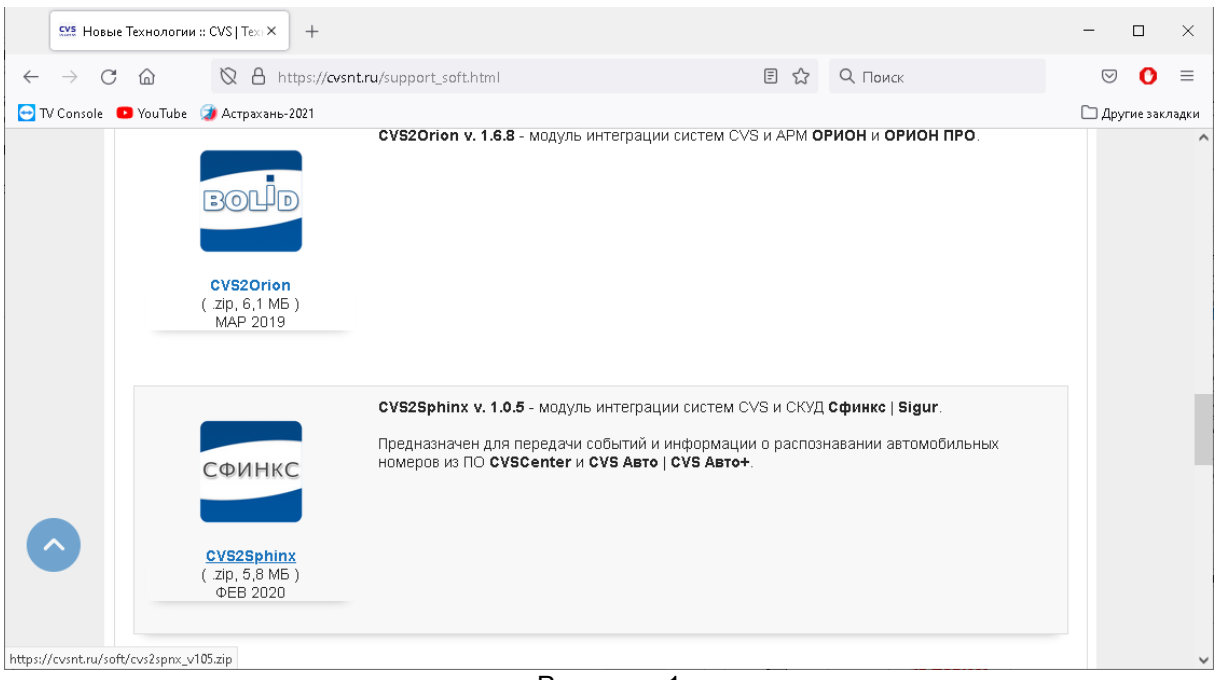

Рисунок 1

Сохранить архив с ПО на компьютер (Рис. [2\)](#page-4-1).

<span id="page-4-1"></span><span id="page-4-0"></span>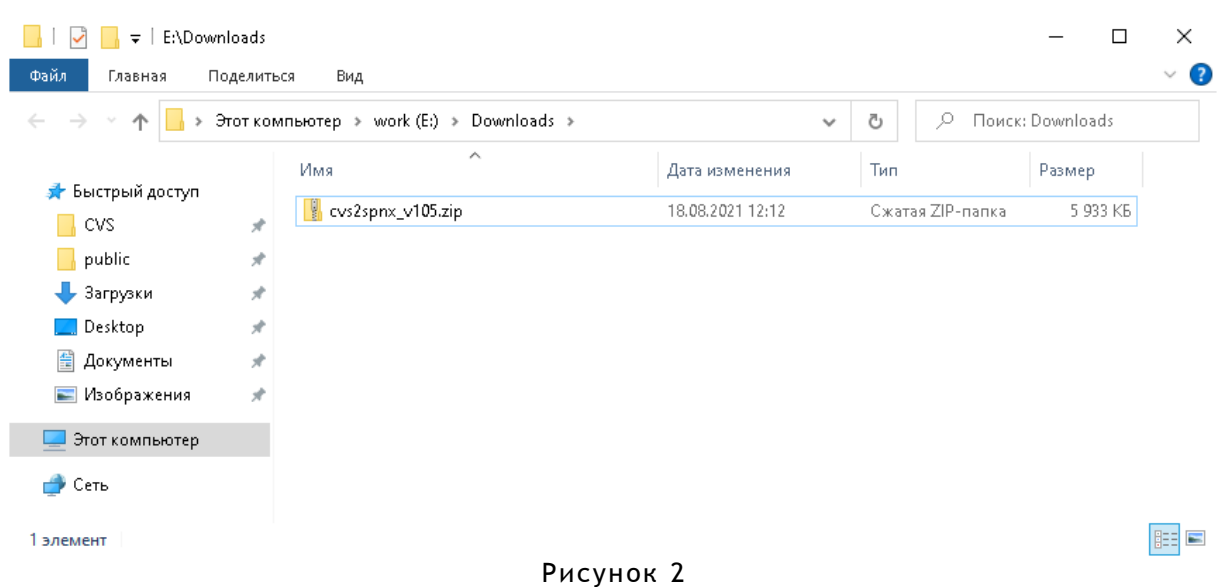

Открыть архив с помощью проводника Windows или любым архиватором и скопировать вложенный каталог с ПО **CVS2Sigur** (Рис. [3\)](#page-5-1) в каталог с программным обеспечением. Например, в каталог C:\apps\\* (Рис. [4\)](#page-5-0).

<span id="page-5-1"></span>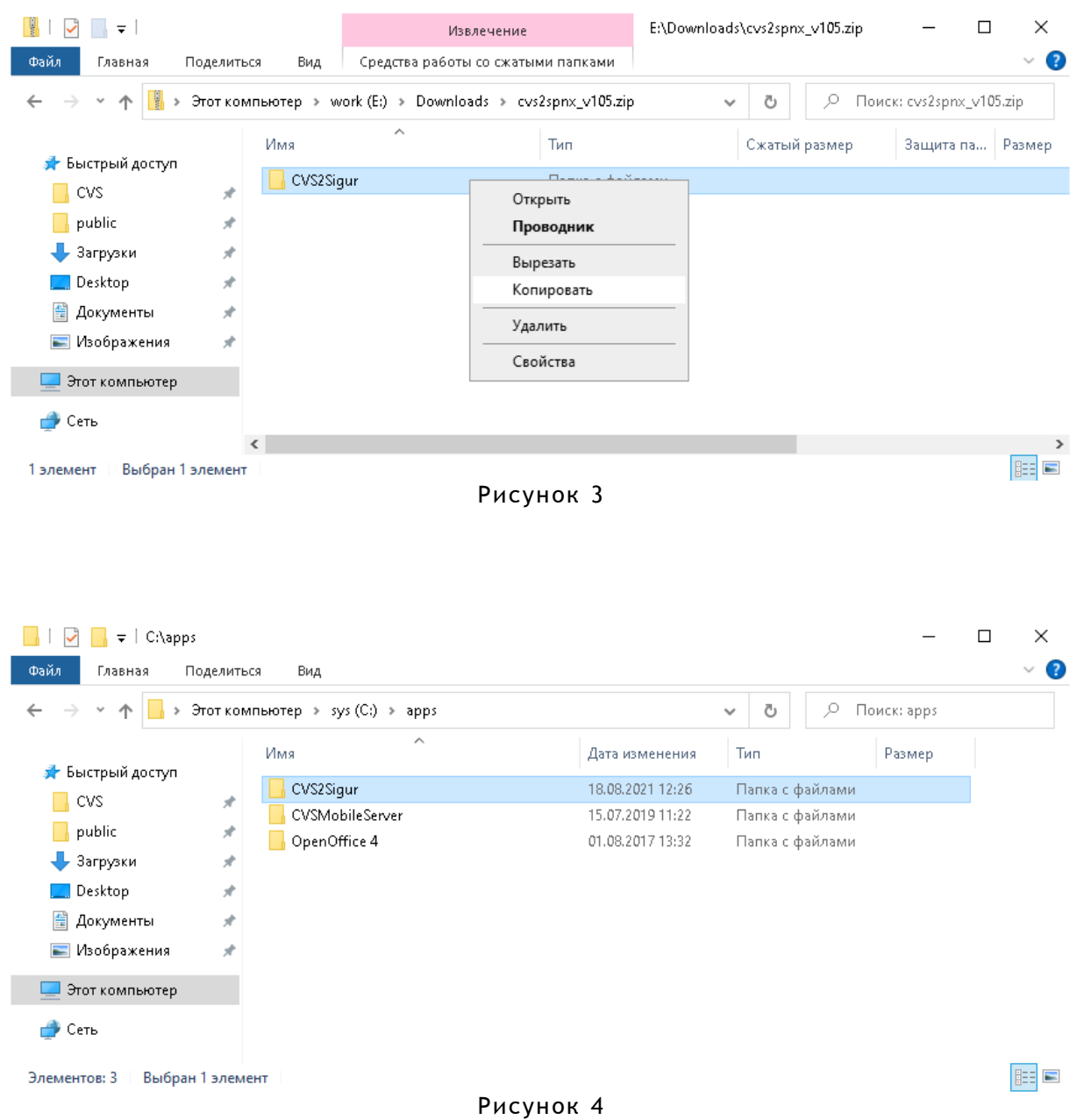

<span id="page-5-0"></span>Далее перейти в каталог с установленным комплектом программного обеспечения и запустить программу — *Cvs2Spnx.exe* (Рис. [5\)](#page-6-0).

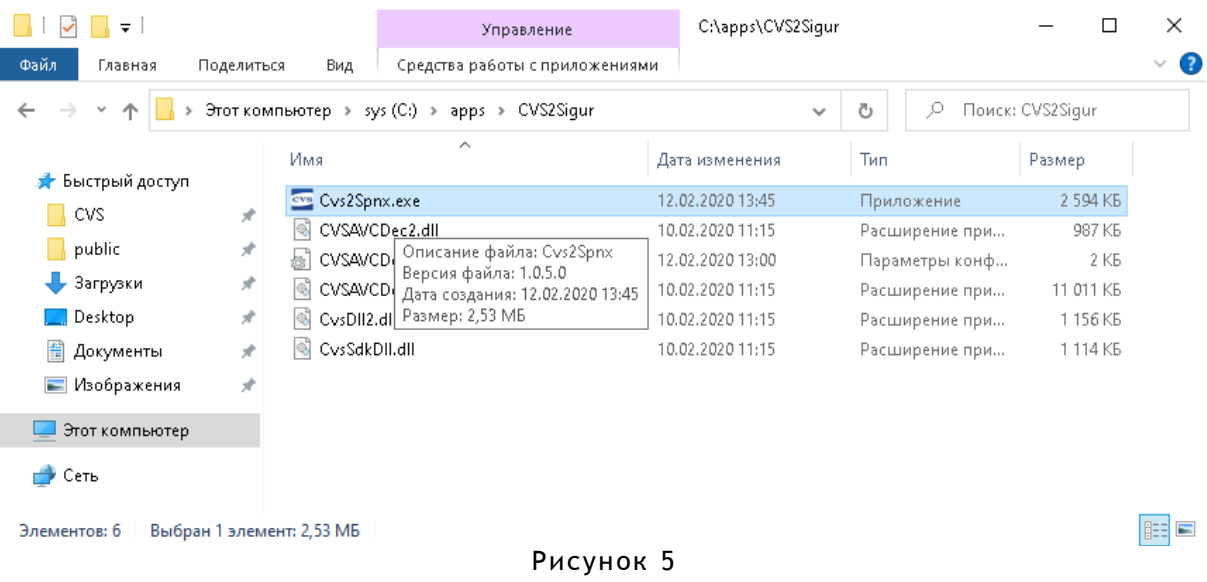

После первого запуска окно программы выглядит, как на Рис. [6](#page-6-1) .

<span id="page-6-0"></span>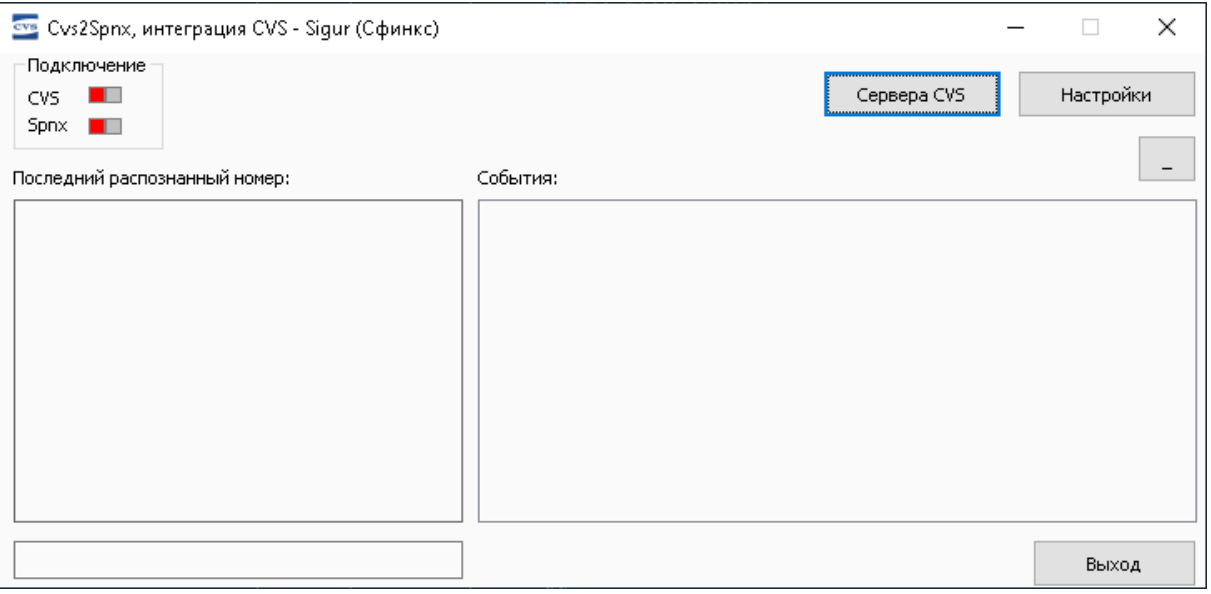

<span id="page-6-1"></span>Рисунок 6

Для связи с серверами CVS (информация для передачи в СКУД Sigur будет собираться из *Протокола*, который формируется в результате работы **CVSCenter** ) необходимо нажать кнопку *Сервера CVS* (Рис. [6\)](#page-6-1) и провести настройки подключений.

В открывшемся в диалоговом окне необходимо ввести данные — указать IP адрес работающего сервера CVS, порт для связи (по умолчанию 5001) и пароль для связи с сервером (по умолчанию — «0» ). Далее нажать кнопку *Добавить* (Рис. [7\)](#page-7-0).

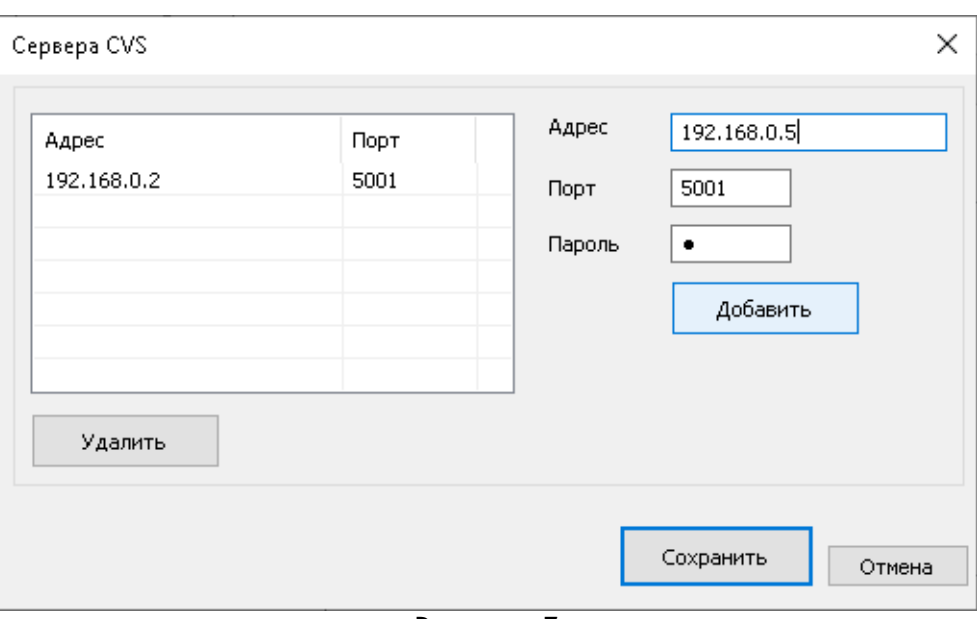

<span id="page-7-0"></span>Рисунок 7

После редактирования списка серверов и для начала работы программного комплекса с серверами CVS необходимо нажать кнопку **Сохранить** (Рис. [8\)](#page-7-1).

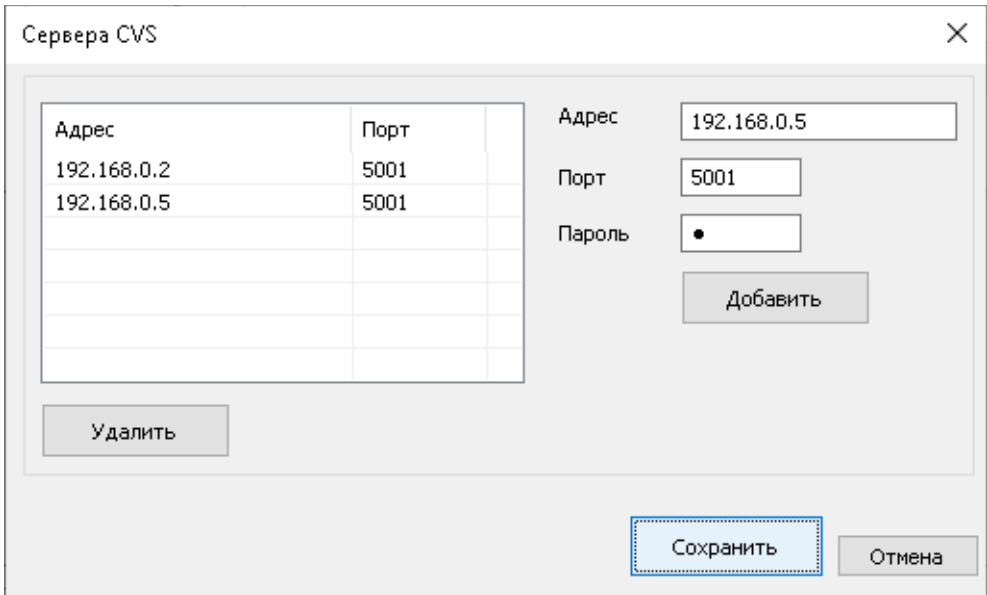

<span id="page-7-1"></span>Рисунок 8

Для удаления сервера CVS из списка необходимо выбрать этот сервер и нажать кнопку *Удалить* (Рис. [9\)](#page-8-0). Для сохранения параметров подключений к серверам необходимо нажать кнопку *Сохранить***.**

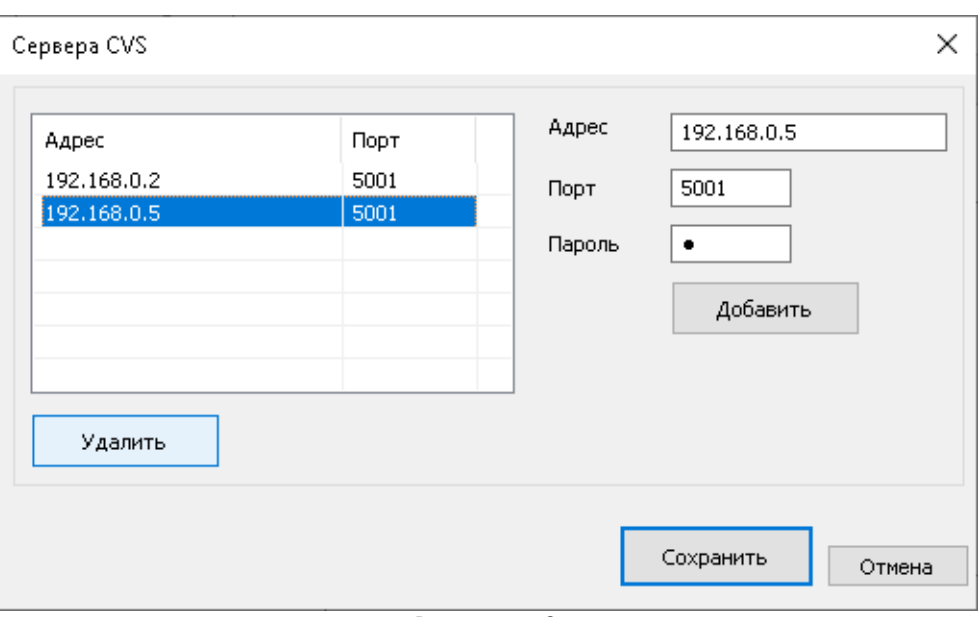

<span id="page-8-0"></span>Рисунок 9

После нажатия кнопки *Сохранить* диалоговое окно *Сервера CVS* будет закрыто, и программа в автоматическом режиме подключится к работающим серверам, с которыми была проведена настройка на предыдущем этапе (Рис. [10\)](#page-8-1).

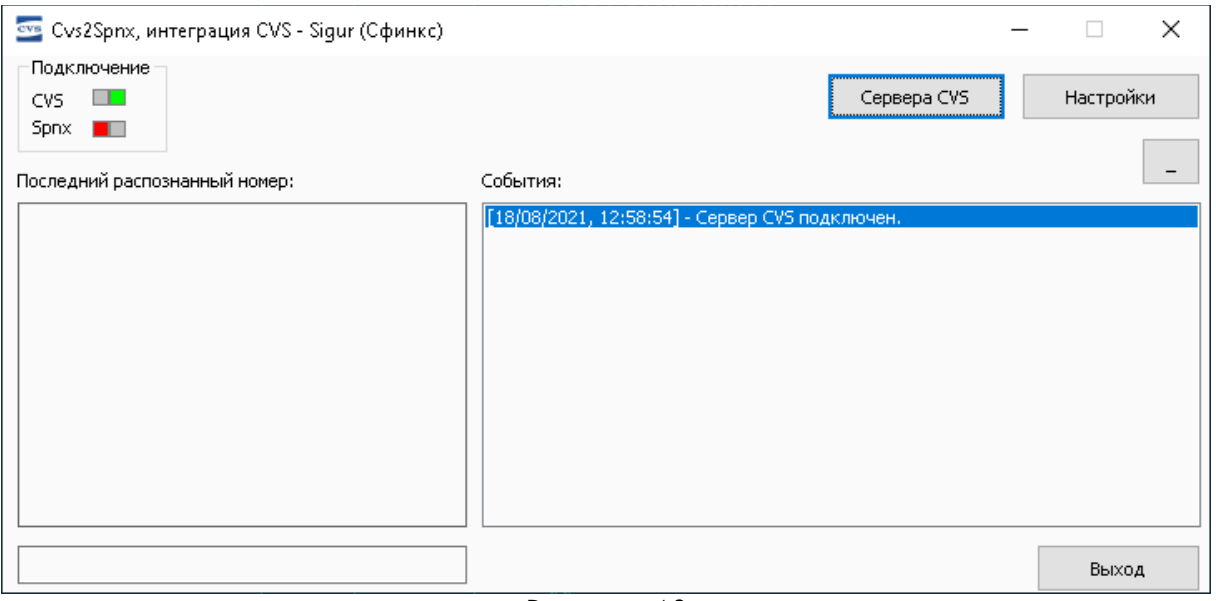

#### <span id="page-8-1"></span>Рисунок 10

Для настройки связи с серверным ПО Sigur необходимо нажать кнопку *Настройки*. После нажатия на эту кнопку откроется отдельное диалоговое окно *Настройки программы* (Рис. [11\)](#page-9-0), в котором необходимо провести настройки связи с СКУД Сфинкс / Sigur.

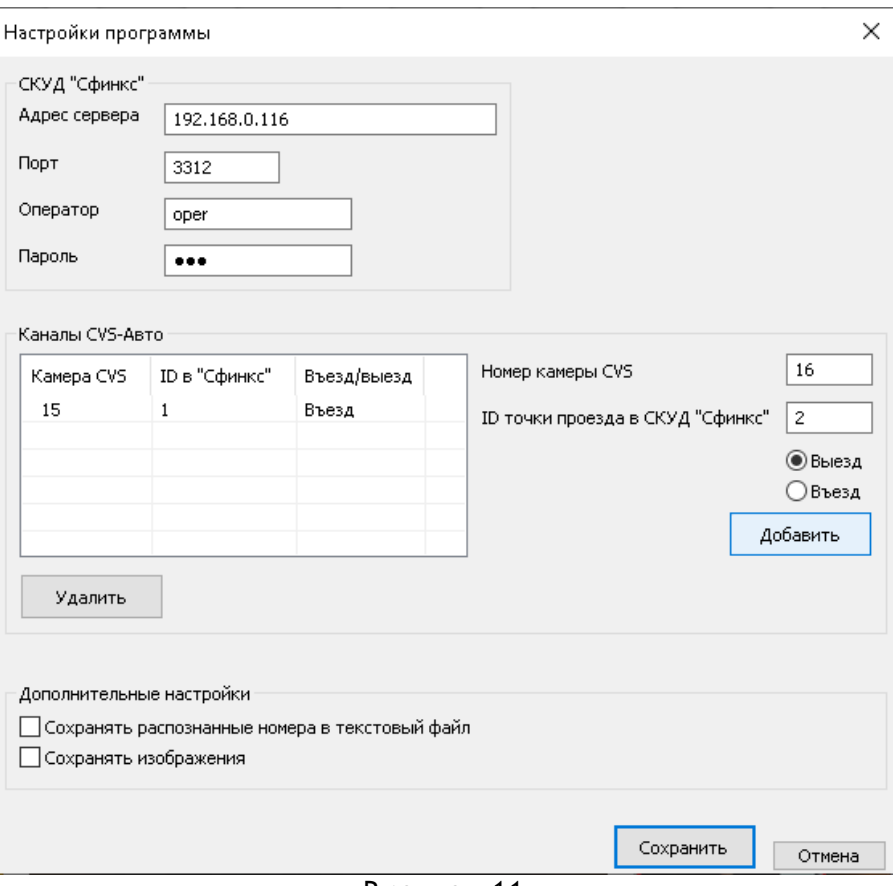

<span id="page-9-0"></span>Рисунок 11

В соответствующих полях редактирования необходимо ввести IP адрес сервера Сфинкс, указать порт подключения, оператора и его пароль.

Далее добавить связь между камерами CVS и точками проезда в СКУД Сфинкс.

Далее нажать кнопку *Сохранить* .

Если требуется сохранять изображения автомобилей в момент проезда и иметь список всех зарегистрированных транспортных средств, то в окне настроек необходимо включить соответствующие *Дополнительные настройки* (Рис.[12\)](#page-10-0). Далее нажать кнопку *Сохранить***.**

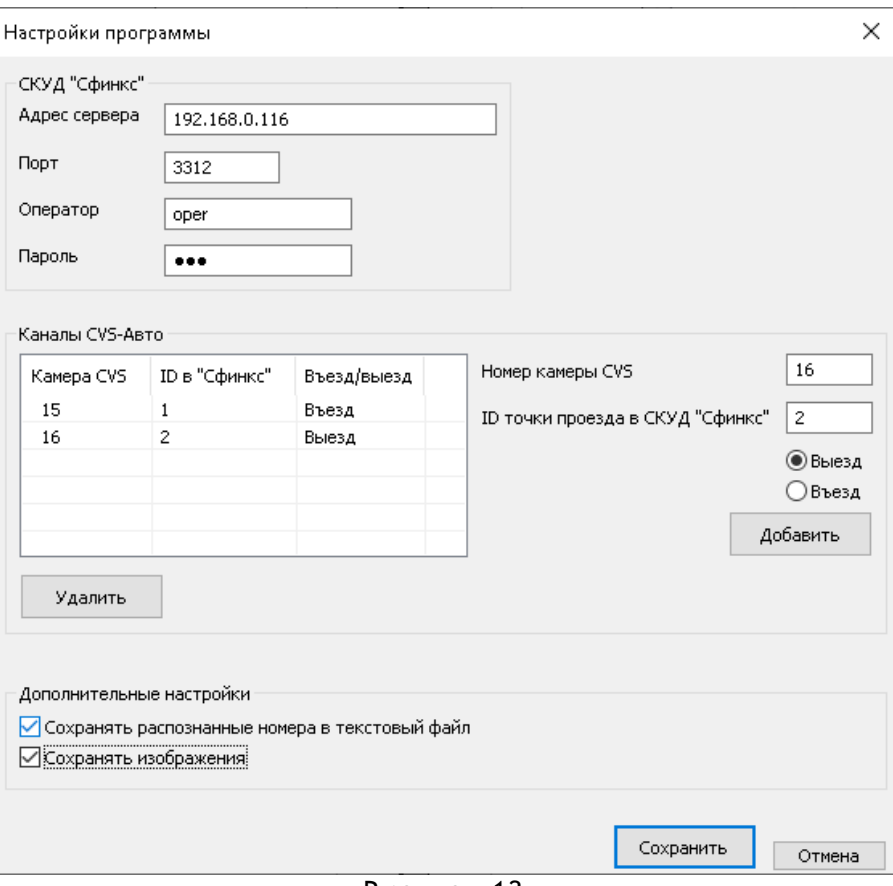

<span id="page-10-0"></span>Рисунок 12

С включёнными дополнительными настройками программа в автоматическом режиме будет формировать в файловой структуре графические изображения ТС в момент проезда и вести список зарегистрированных автомобилей за каждые сутки ( Рис.[13\)](#page-10-1).

<span id="page-10-1"></span>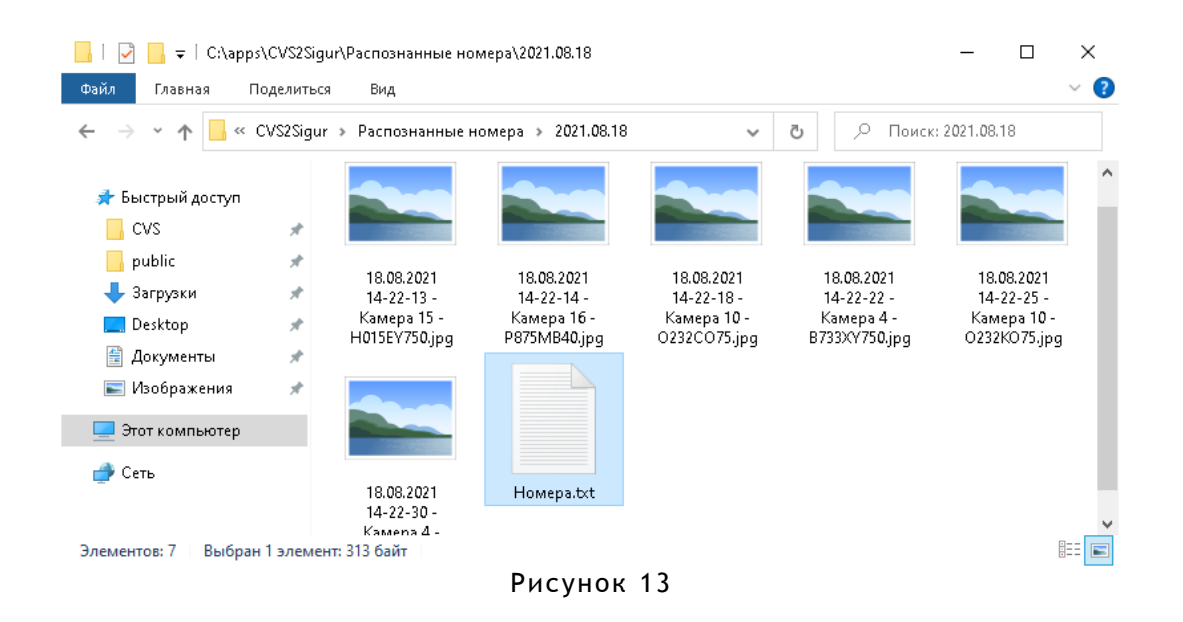

С графическими файлами (Рис. [14\)](#page-11-1) можно будет проводить дополнительные работы проводить анализ, статистику и проч.

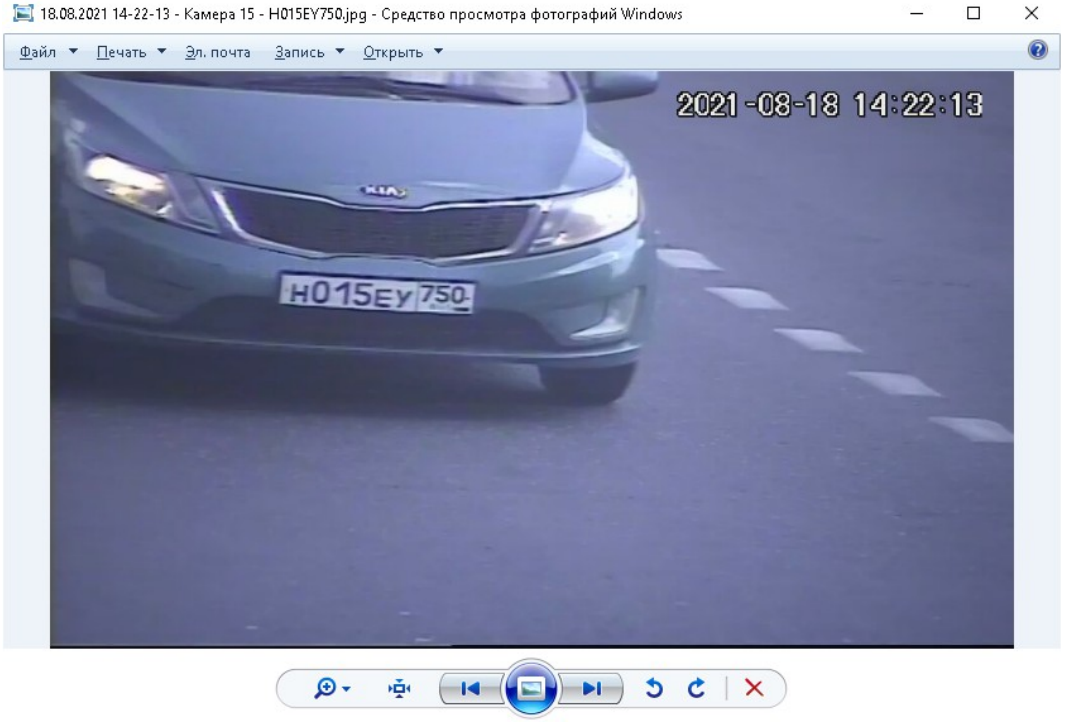

Рисунок 14

Текстовый файл *Номера.txt* (Рис[.15\)](#page-11-0) имеет простую структуру, которую можно обрабатывать текстовыми и табличными процессорами для различных бизнеспроцессов.

<span id="page-11-1"></span><span id="page-11-0"></span>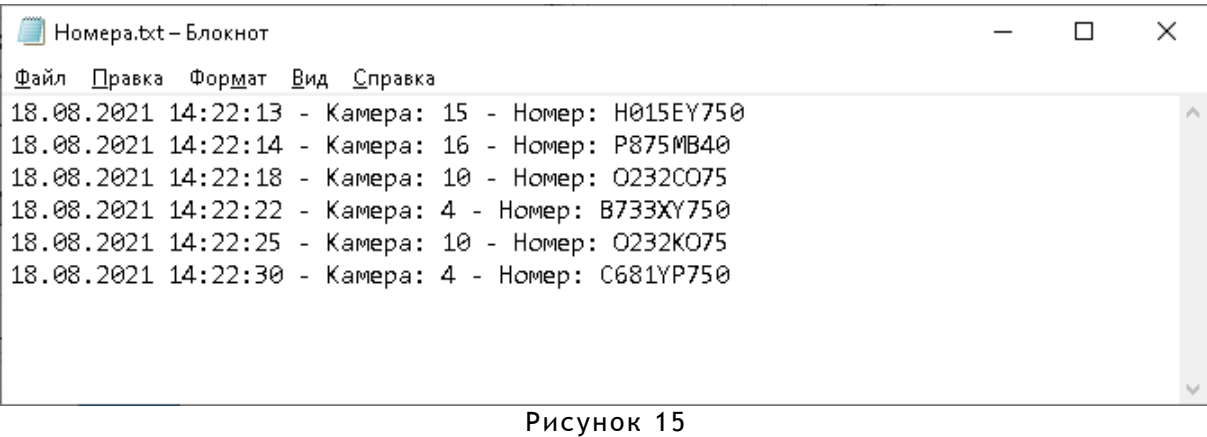

После проведенных настроек окно программы примет вид как на Рис. [16.](#page-12-0)

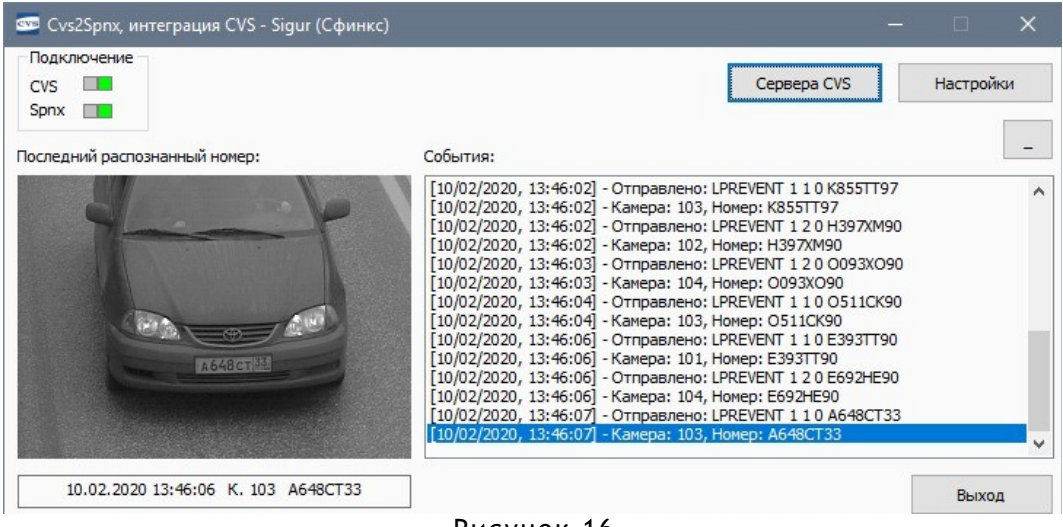

<span id="page-12-0"></span>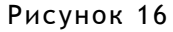

И в базе данных СКУД Сфинкс / Sigur будет формироваться список зарегистрированных ТС (Рис.[17\)](#page-12-1).

Если управление исполнительными устройствами на объекте (шлагбаумы, ворота, светофоры, проч.) производится из СКУД Сфинкс / Sigur , то необходимо в ПО Sigur провести настройку.

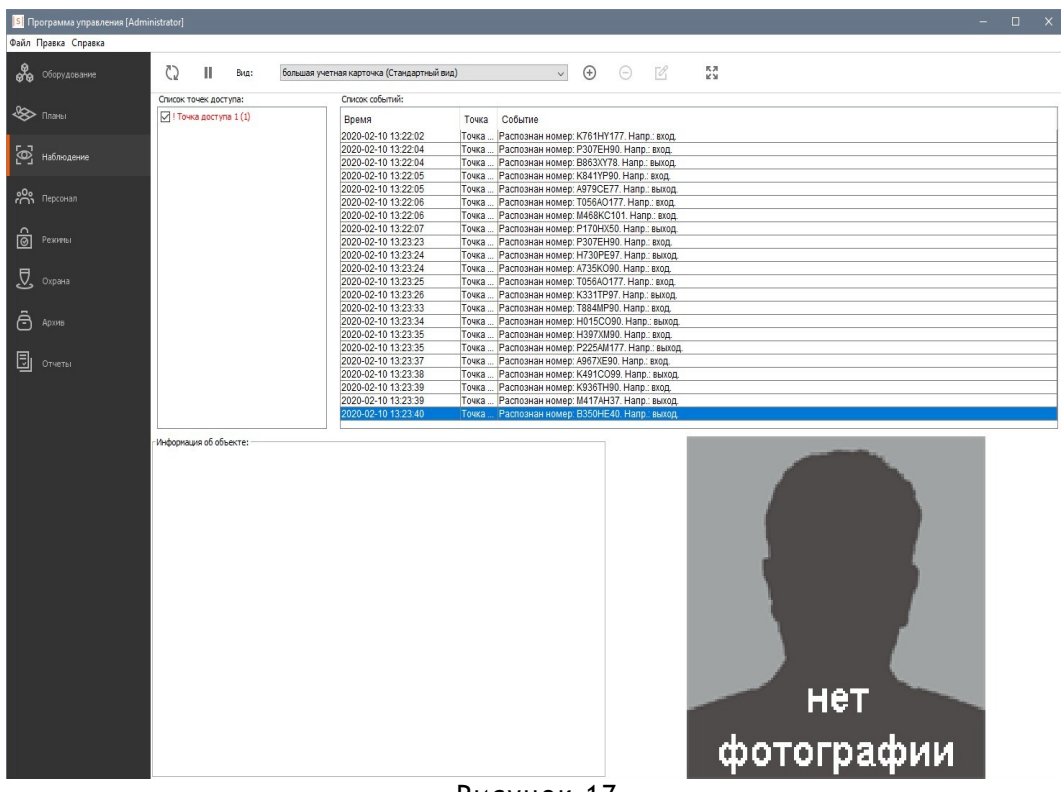

<span id="page-12-1"></span>Рисунок 17

По всем вопросам настройки параметров в СКУД Сфинкс / Sigur необходимо обращаться в техподдержку разработчика (Рис. 18).

<span id="page-13-0"></span>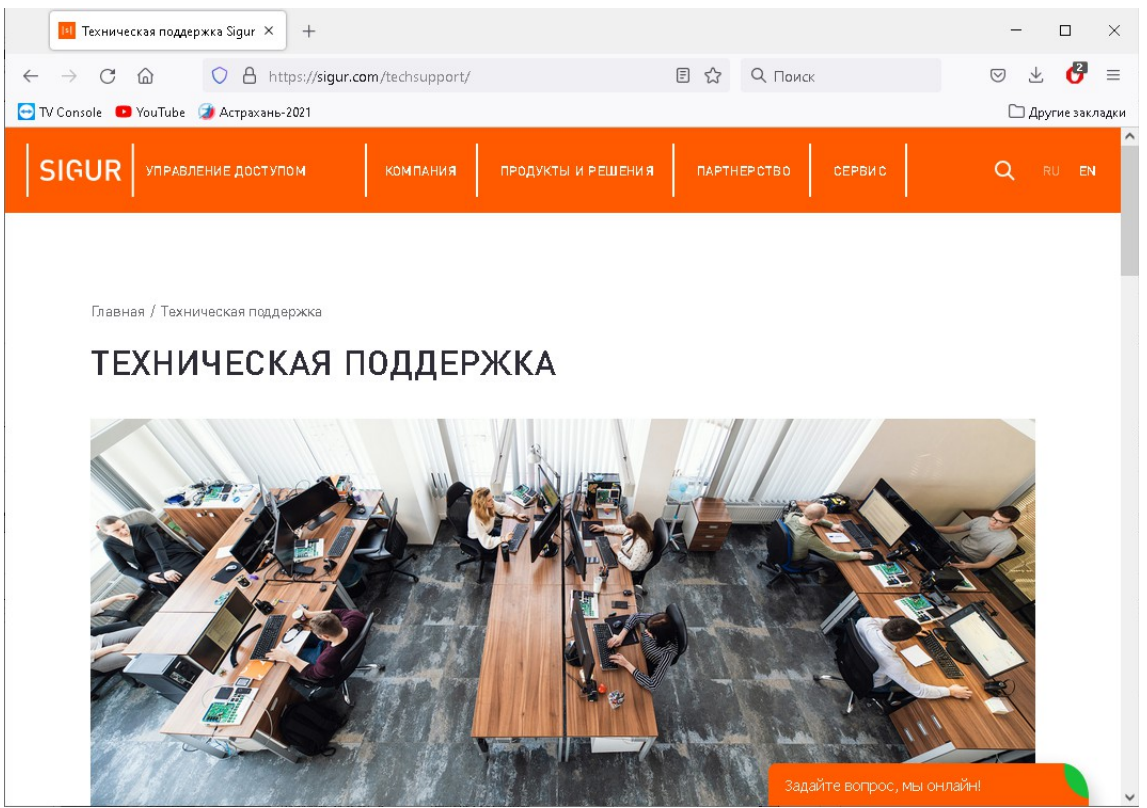

Рисунок 18

#### Мы будем Вам благодарны за замечания и предложения по данному комплекту документации.

Все замечания и предложения можете присылать на почтовый ящик [cvsnt@cvsnt.ru.](mailto:cvsnt@cvsnt.ru)

Желаем успешной работы!